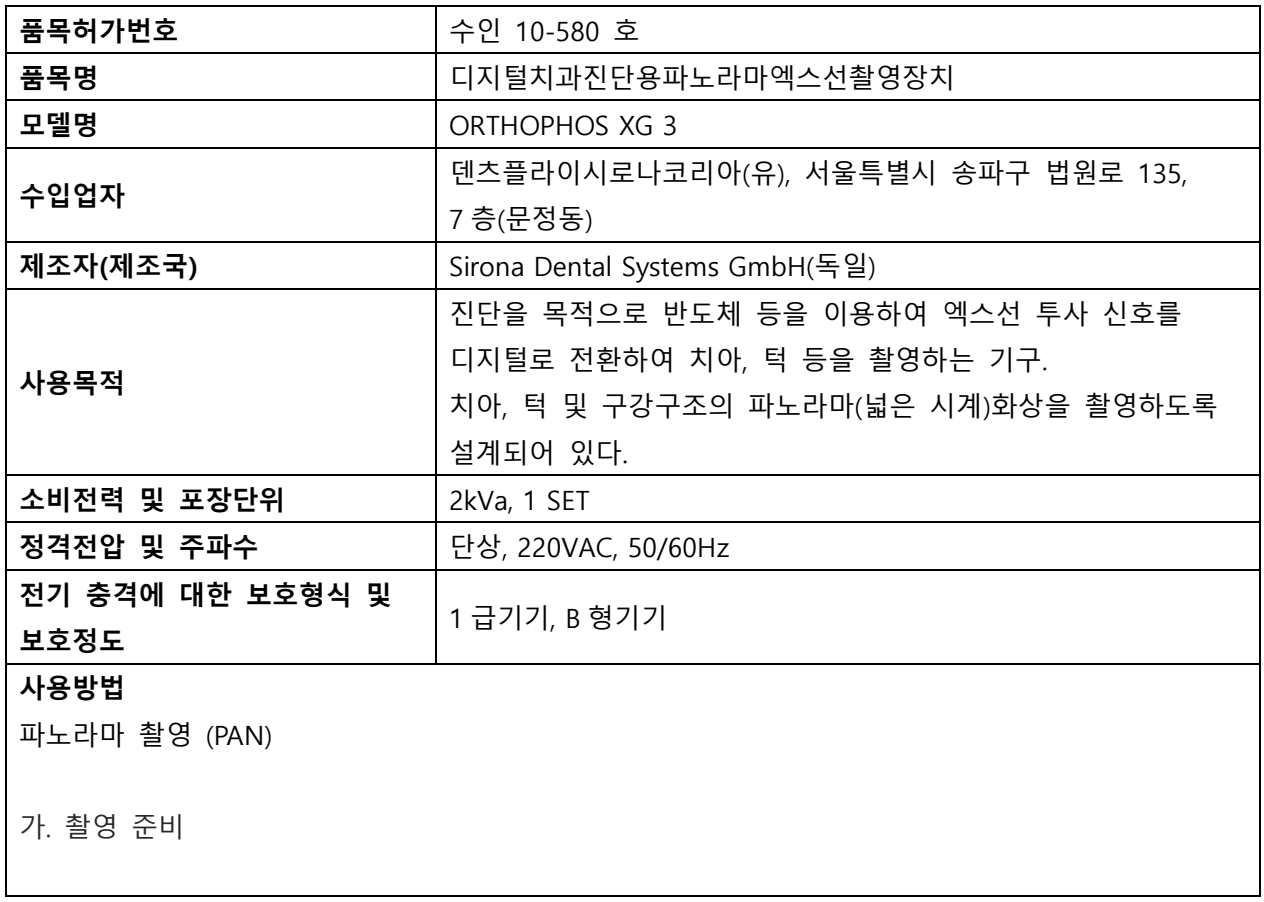

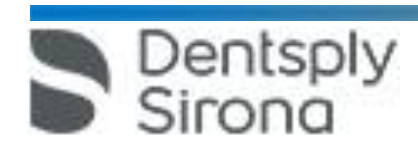

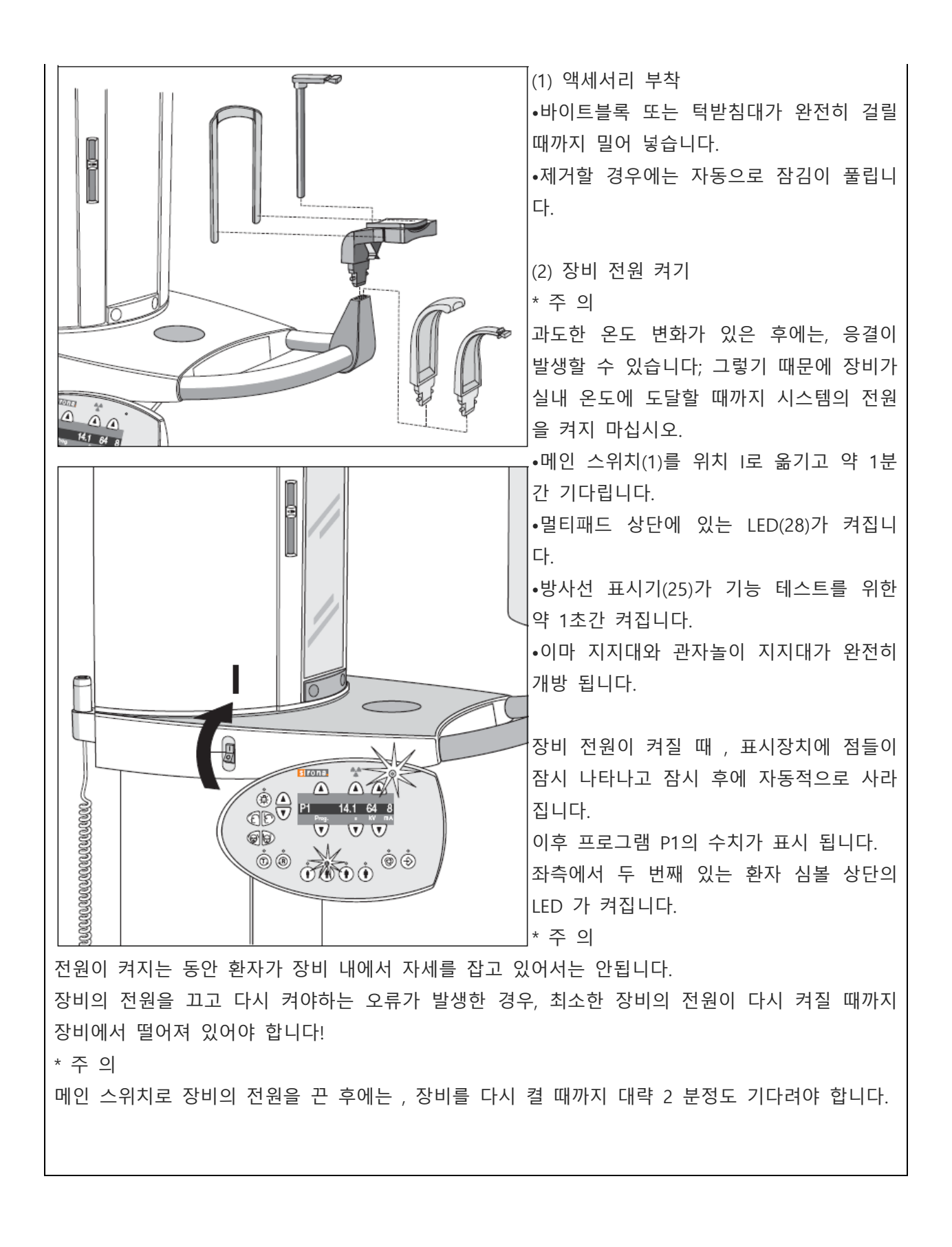

Dentsply<br>Sirong

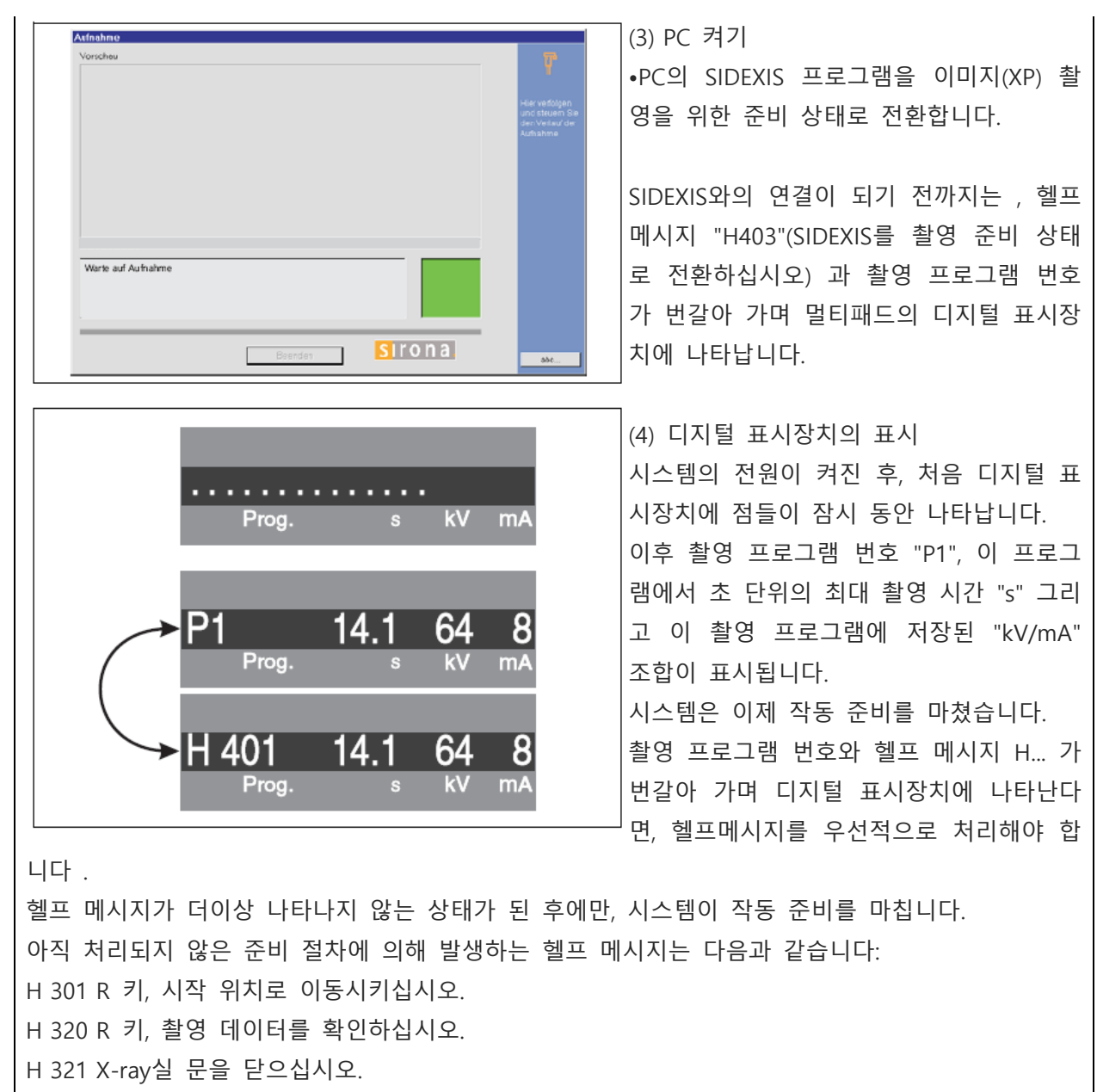

H 401 PAN 슬롯에 센서를 삽입하십시오.

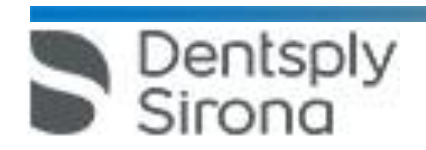

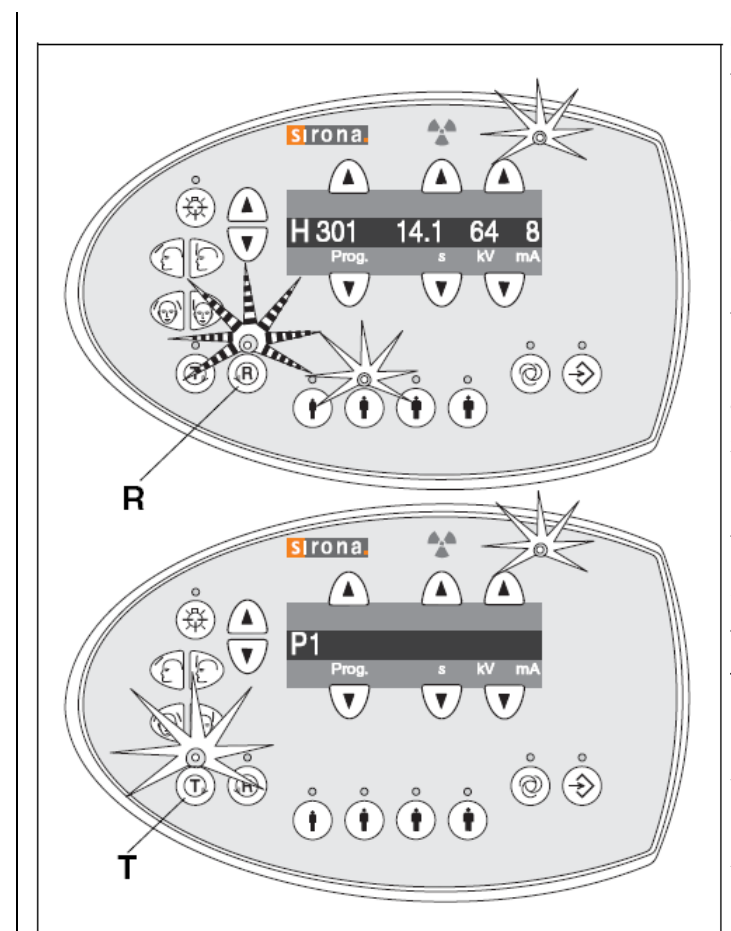

H 403 SIDEXIS 를 촬영 준비 상태로 전환 하십시오 . H 404 Ceph 센서를 삽입하십시오 .

H 406 R 키 , Ceph 시작 위치로 이동시키 십시오 .

H 420 SiRescue 로 미전송된 영상을 가져 옵니다 .

• R 키 상단의 준비 LED 가 깜빡거리기 시 작하고 헬프메시지 H3 01 이 표시장치에 나타나면, 회전부가 촬영 준비 위치로 이동 하도록 R 키를 짧게 누르십시오. 준비 LED 가 이후 꺼지고 헬프 메시지가 사라집니다. \* 알 림

T 키를 누르면 , 촬영 버튼을 누름으로써 방사선 없이 회전부를 동작시키는 테스트 사이클을 시작할 수 있습니다.

테스트 사이클이 진행되는 동안 환자 심볼 상단의 LED는 켜지지 않으며 촬영 프로그 램 번호만 디지털 표시장치에 나타납니다.

나. 환자 포지셔닝

(1) 준 비

•환자에게 탈착 가능한 의치를 비롯하여 머리와 목 부근의 안경 , 보석류와 같은 금속 물질들을 풀 어놓도록 요청합니다.

컨트롤 거울 앞의 트레이는 이러한 장신구를 놓아두는데 사용됩니다.

•몸이나 의복 , 붕대 또는 휠체어 및 병원 침대 등이 장치 작동에 방해가 되지 않아야 합니다! T 키 를 눌러서 테스트 사이클을 먼저 실시하십시오.

•바이트블록이나 접촉부와 턱받침대를 장착하십시오.

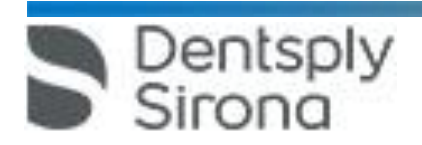

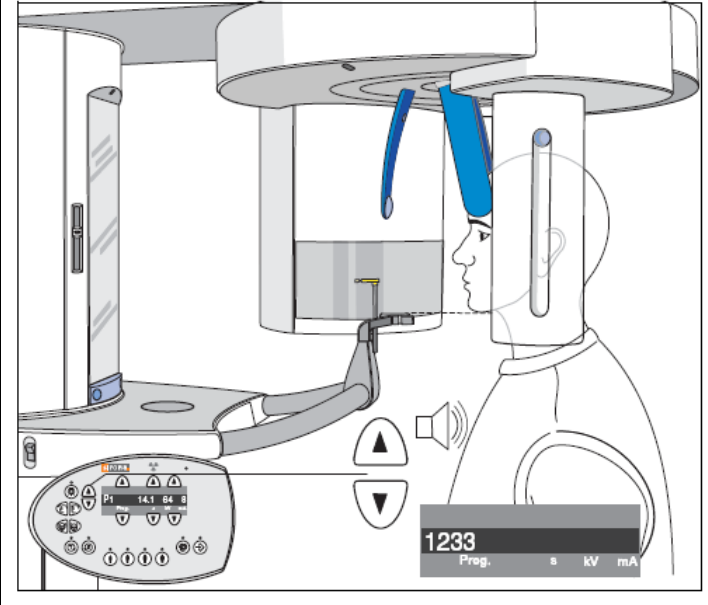

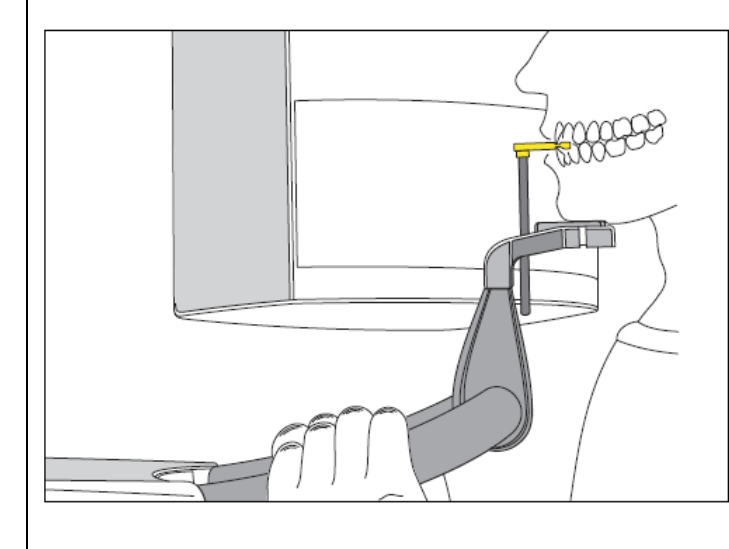

 $\overline{1}$ 

 $\overline{\circ}$   $\circ$ 

entsply

Sirona

**North Street** 

(2) 턱받치대와 바이트블록을 이용한 촬영 •환자를 컨트롤 거울 앞에 오도록 합니다. •Δ "상승" 또는 ∇ "하강" 키를 눌러서, 환자 의 턱과 턱받침대가 같은 높이가 되도록 장비의 높이를 조절합니다.

모터가 동작할 때에는 신호음이 발생합니 다 .

## \* 참조 수치

높이 조절 키가 눌려지는 있는 동안에는 , 추가 촬영을 위한 SIDEXIS 소프트웨어의 추가 정보 영역에 저장될 높이조절 설정의 참조 수치가 디지털 표시장치에 보여집니 다.

\* 알 림

높이 조절 모터는 천천히 움직이기 시작하 여 속도를 차츰 증가시킵니다.

장비가 원하는 높이에 도달할 때까지 높이 조절 키를 지속해서 누르고 계십시오.

•환자가 턱받침대에 턱을 대도록 하고 손 잡이를 잡도록 합니다.

•바이트블록은 안쪽으로 회전시킵니다.

•환자가 바이트블록의 홈을 물도록 합니다. (상악 전치는 홈에 맞추고 , 하악 전치는 걸림이 있을 때까지 앞으로 내밀도록 합니 다)

\*주 의 그림처럼, 환자의 경추가 살짝 뒤로 기울 어지도록 합니다. 환자가 장비 몸체 방향으로 조금 발을 내 딛도록 하면 됩니다. 이렇게 하여 환자의 경골(목뼈)가 반듯하게 됩니다. 반듯한 경골은 전치부 영역의 밀도가 감소 하여 흐릿해지는 현상을 방지합니다. 특별한 경우, 환자가 앉아서 촬영할 수도 있습니다. (예, 치과의사용 의자 활용)

 서울특별시 송파구 법원로 135, 7층(문정동) (우) 05836 TEL : 02-2008-7600, FAX : 02-6442-7699 www.dentsplysirona.com

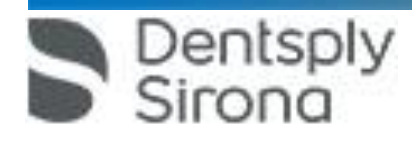

•터치 바의 오른쪽 홈 B를 눌러 거울을 원래 위치로 돌립니다.

동으로 멈춥니다.

•멀티패드의 키(40)를 눌러서 관자놀이 지지대를 닫습니다. 관자놀이에 닿으면, 관자놀이 지지대는 자

으면 이마지지대는 자동으로 멈춥니다.

중앙에 맞춥니다. •멀티패드의 키(29)을 눌러 "환자의 이마 방향으로" 이마지지대를 이동시킵니다. 환자의 이마에 닿

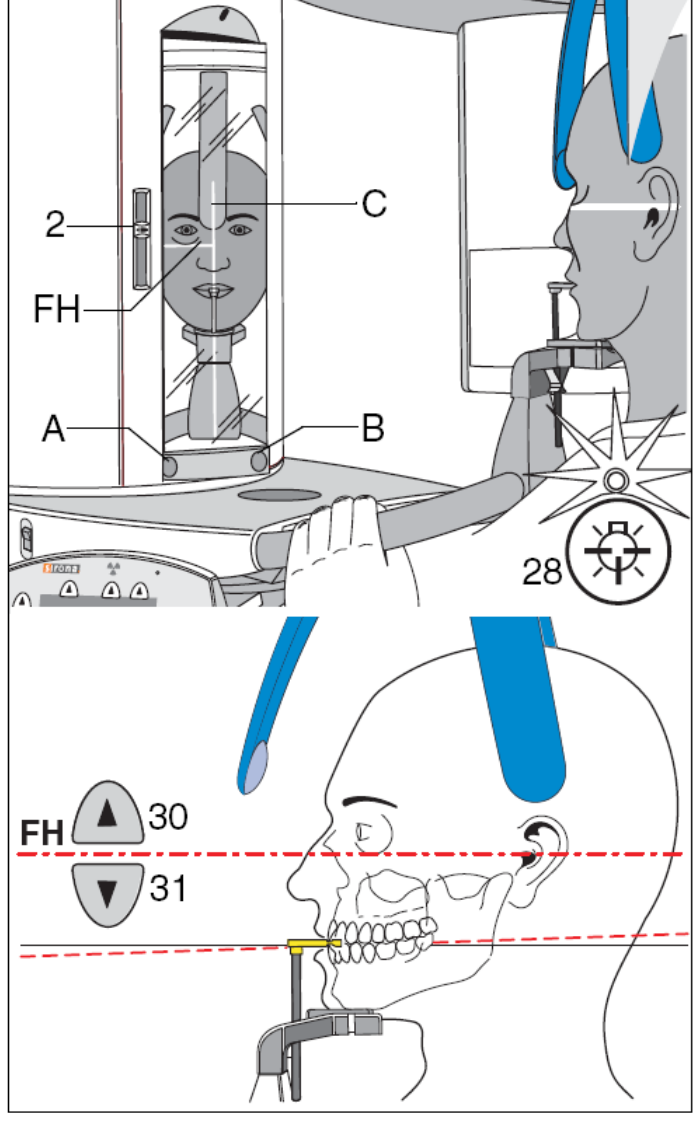

•터치 바의 왼쪽 홈 A를 눌러서 거울을 돌 립니다.

•환자의 머리가 치아 교합면이 살짝 앞으로 기울여질 수 있도록 자세 잡게 합니다.

•멀티패드의 키(28)를 눌러 라이트 로컬라 이저를 켭니다. 올바르게 환자가 자세 잡는 데 사용됩니다.

•키 상단의 LED 는 라이트 로컬라이저가 켜져있는 한 계속 켜져 있습니다.

\*알 림

라이트 빔이 환자의 눈을 향하지 않도록 각 별히 주의하십시오. (레이저 광선)

라이트 로컬라이저는 대략 100 초가 지나 면 자동으로 꺼집니다.

(3) FH 수평 라이트 빔

이 빔이 외이의 구멍 상단과 안와 마진의 하부점 사이에 비춰지도록 합니다. (Frankfort Horizontal plane FH)

FH 수평 라이트 빔의 높이는 슬라이더(2)로

조절됩니다.

•FH 조정을 위해서 머리의 기울기를 정밀 조정합니다: 높이 조절용 Δ"상승" 키(30) 또 는 ∇"하강" 키(31)를 짧게 누릅니다.

•중앙 라이트 라인 (C)으로 얼굴의 전치부

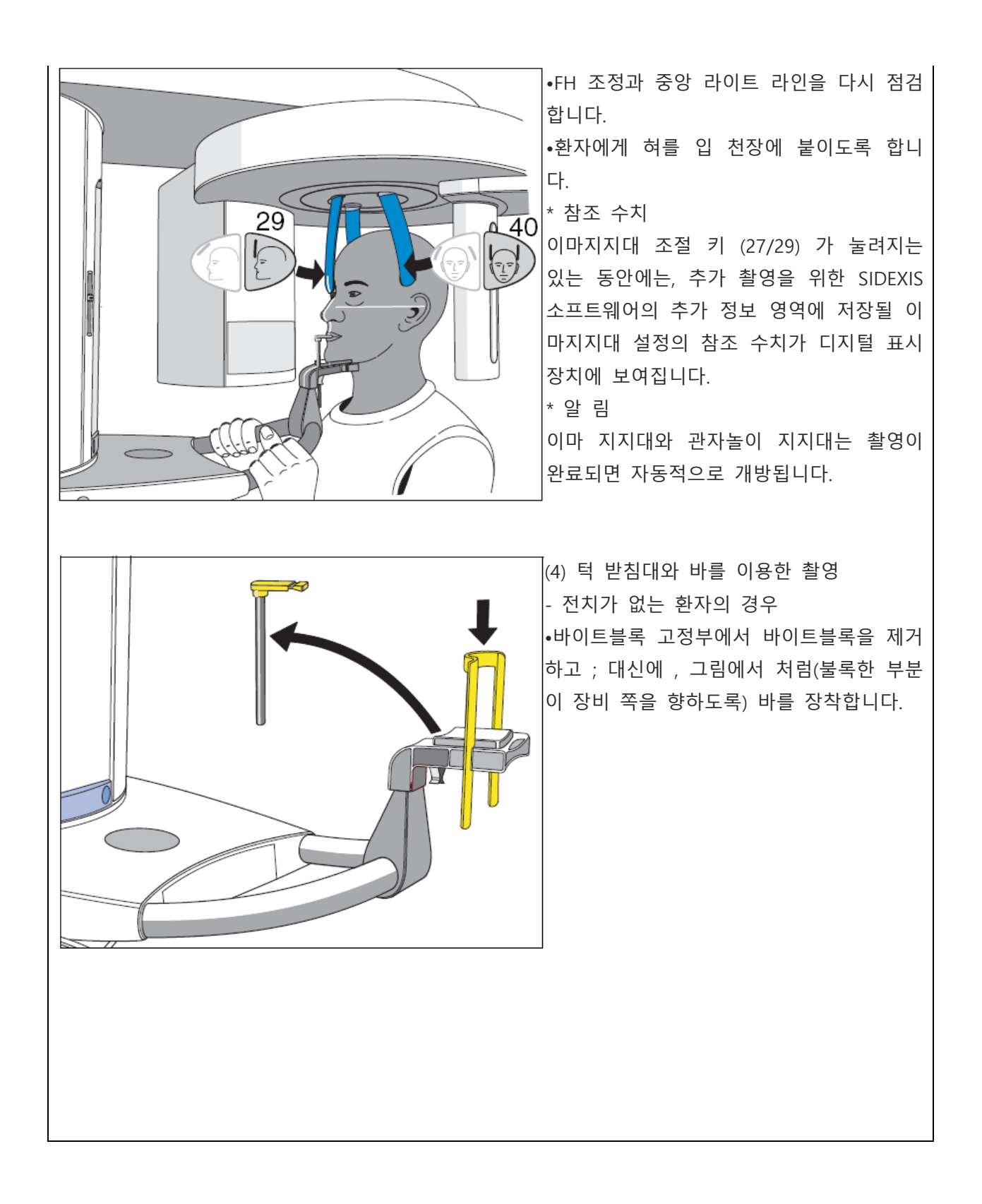

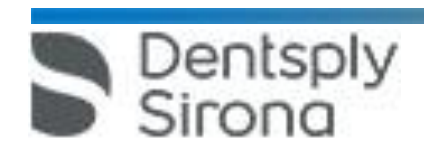

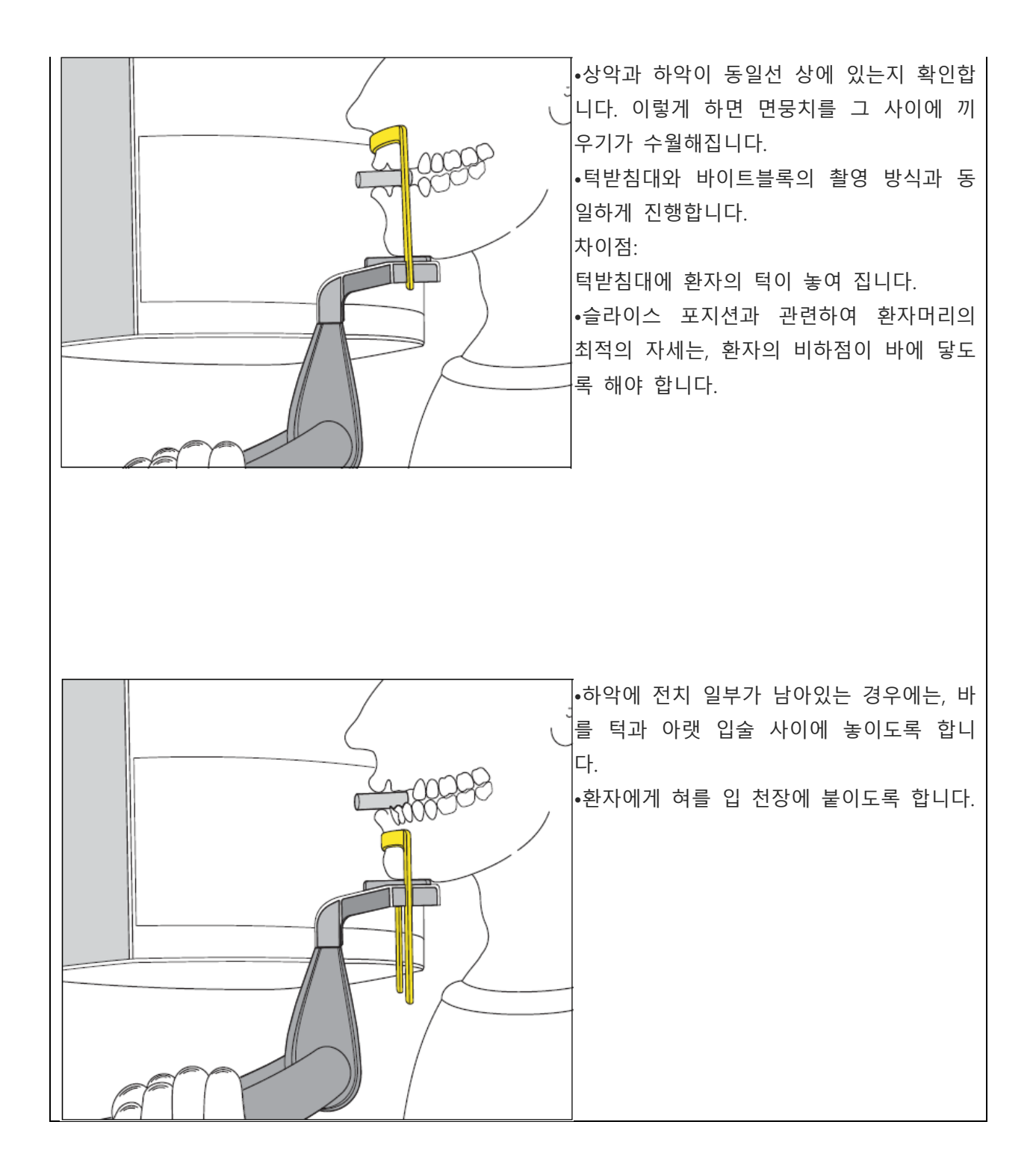

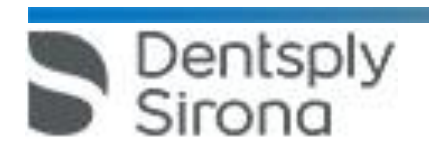

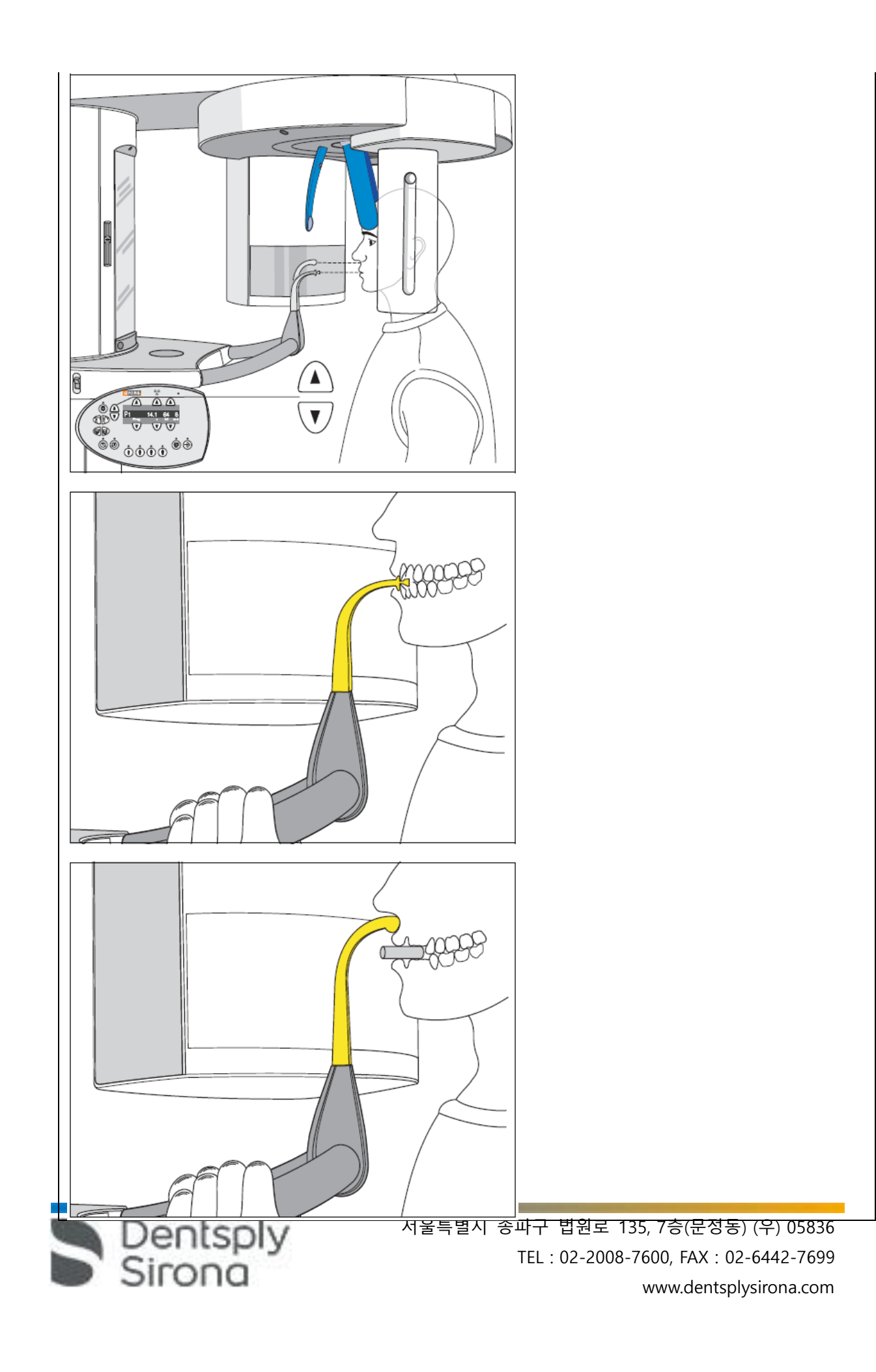

서울특별시 송파구 법원로 135, 7층(문정동) (우) 05836

Dentsply<br>Sirong

- 접촉부를 이용하는 경우 전치가 없는 환자의 경우 •접촉부와 비하점이 같은 높이가 되도록 장비의 높이를 조절합니다. •환자의 비하점이 접촉부에 닿도록 합니다. 상악과 하악이 동일선 상에 있도록 합니다. 이렇게 하면 면뭉치를 그 사이에 끼우기가 수월해집니 다.

•환자가 바이트블록의 홈을 물도록 합니다. 상악 전치는 홈에 맞추고, 하악 전치는 걸림이 있을 때까지 앞으로 내밀도록 합니다. 참조 수치 높이 조절 키가 눌려지는 있는 동안에는, 추가 촬영을 위한 SIDEXIS 소프트웨어의 추가 정보 영역에 저장될 높 이조절 설정의 참조 수치가 디지털 표시장치에 보여집니다.

•환자가 손잡이를 잡도록 합니다.

- 바이트블록을 이용하는 경우 •Δ "상승" 또는 ∇ "하강" 키를 눌러서, 바이트블록과 환자의 전치부가 같은 높이가 되도록 장비의 높이를 조절합니다.

•환자를 컨트롤 거울 앞에 오도록 합니다.

\* 알 림 앞에서 설명했던 것과 같이 , 환자의 경추가 살짝 기울어지도록 합니다.

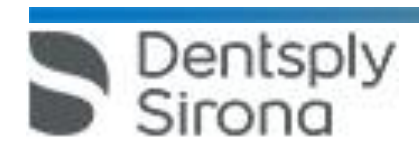

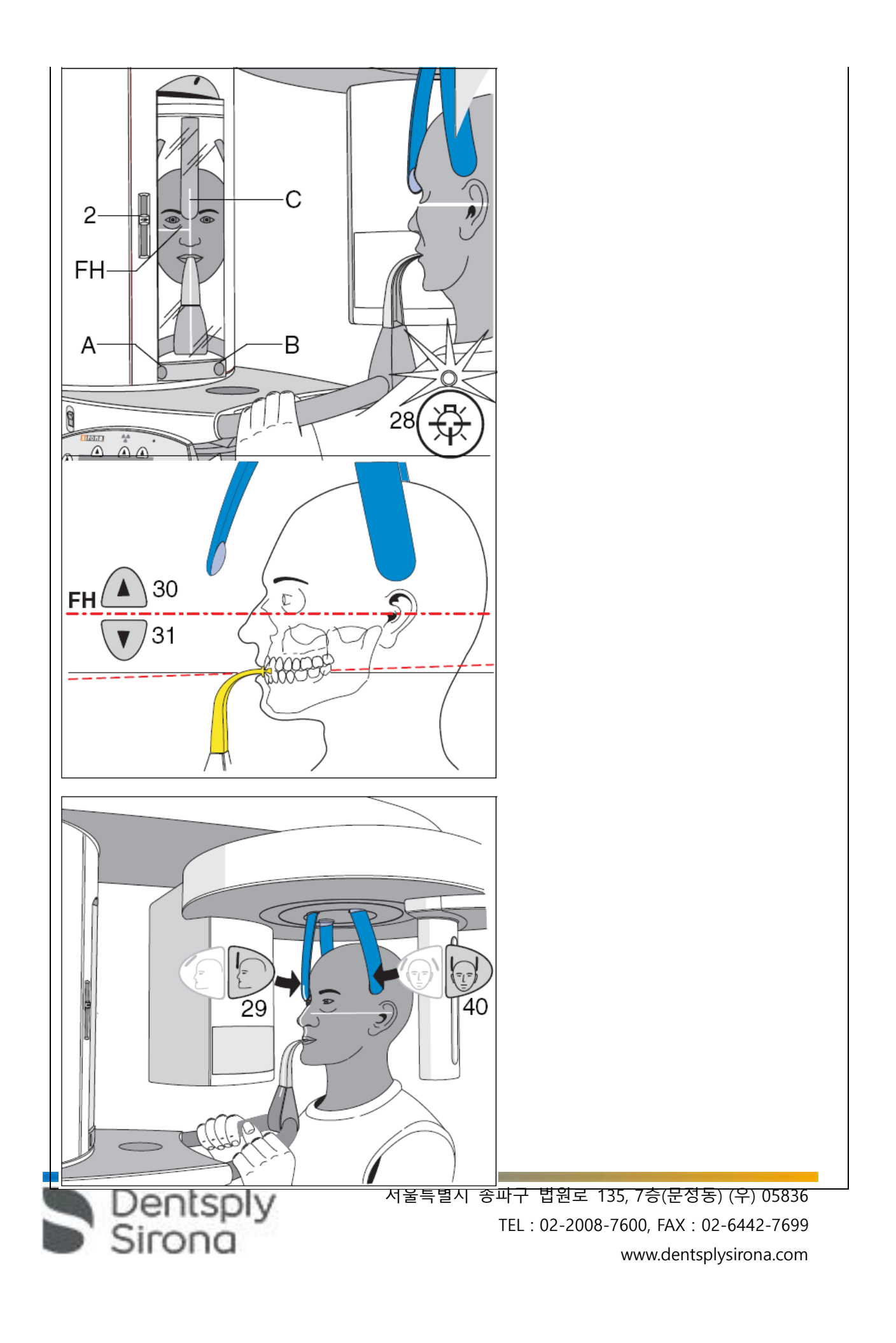

•환자의 머리가 치아 교합면이 살짝 앞으로 기울여질 수 있도록 자세 잡게 합니다. •멀티패드의 키(28)를 눌러 라이트 로컬라이저를 켭니다. 올바르게 환자가 자세 잡는데 사용됩니다. •키 상단의 LED는 라이트 로컬라이저가 켜져 있는 한 계속 켜져 있습니다. \* 알 림 라이트 빔이 환자의 눈을 향하지 않도록 각별히 주의하십시오. (레이저 광선) 라이트 로컬라이저는 대략 100 초가 지나면 자동으로 꺼집니다. (6) FH 수평 라이트 빔 이 빔이 외이의 구멍 상단과 안와 마진의 하부점 사이에 비춰지도록 합니다. (Frankfort Horizontal plane FH) FH 수평 라이트 빔의 높이는 슬라이더(2)로 조절됩니다. •FH 조정을 위해서 머리의 기울기를 정밀 조정합니다: 높이 조절용 Δ"상승" 키 (30) 또는 ∇"하강" 키 (31)를 짧게 누릅니다. •중앙 라이트 라인 (C) 으로 얼굴의 전치부 중앙에 맞춥니다. •멀티패드의 키(29)를 눌러 "환자의 이마 방향으로" 이마지지대를 이동시킵니다. 환자의 이마에 닿 으면 이마지지대는 자동으로 멈춥니다. •멀티패드의 키(40)를 눌러서 관자놀이 지지대를 닫습니다. 관자놀이에 닿으면, 관자놀이 지지대는 자 동으로 멈춥니다. •터치 바의 오른쪽 홈 B를 눌러 거울을 원래 위치로 돌립니다. •FH 조정과 중앙 라이트 라인을 다시 점검합니다. •환자에게 혀를 입 천장에 붙이도록 합니다. \* 참조 수치 이마지지대 조절 키(27/29)가 눌려지는 있는 동안에는, 추가 촬영을 위한 SIDEXIS 소프트웨어의 추 가 정보 영역에 저장될 이마지지대 설정의 참조 수치가 디지털 표시장치에 보여 집니다. \* 알 림 이마 지지대와 관자놀이 지지대는 촬영이 완료되면 자동적으로 개방됩니다.

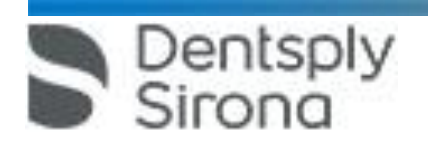

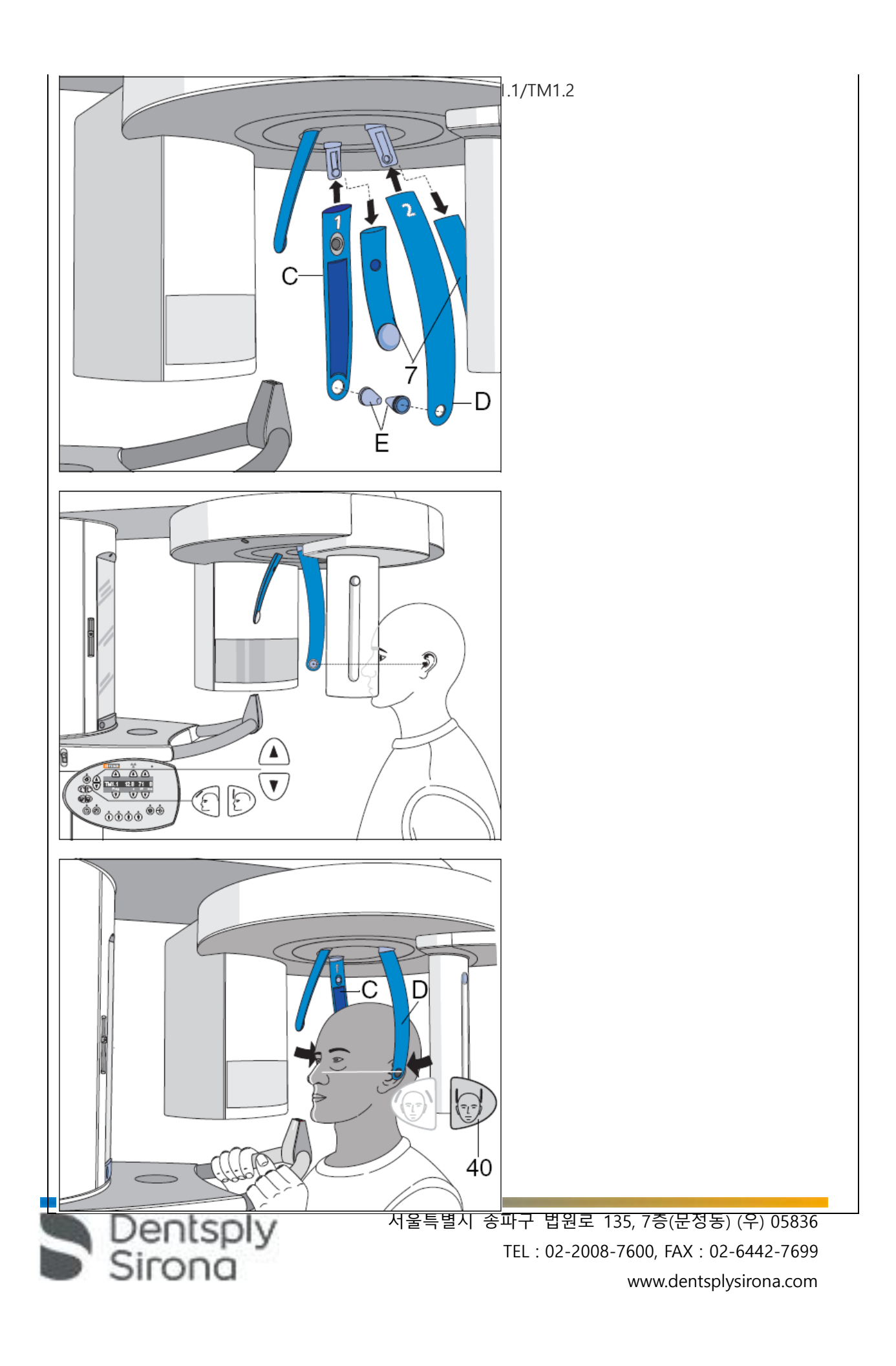

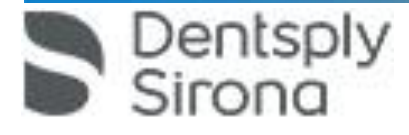

다. •중앙 라이트 빔으로 얼굴의 중앙을 맞추도록 합니다.

•환자의 머리가 악관절 지지대 (C)와 (D) 사이에 있도록 위치시킵니다. 귀 홀더가 외이 구멍에 딱 맞도록 멀티패드의 키(40)를 눌러서 악관절 지지대를 닫습니다. •프로그램 TM1/TM2 의 경우, 환자의 머리가 Frankfort Horizontal plane FH에 따라 조정되어야 합니

절합니다.

•Δ "상승" 또는 ∇ "하강" 키를 눌러서, 귀 홀더와 외이구멍의 높이가 같아지도록 장비의 높이를 조

(C)와 (D)를 딸깍 걸릴 때까지 밀어 넣습니다. 살균한 귀 홀더 2개(E)를 악관절 지지대 (C)와 (D)에 끼워 넣습니다. •바이트블록과 턱받침대를 제거합니다.

지대

•악관절 촬영을 하려면, 악관절 지지대 (C) "1"과 (D) ,2"를 관자놀이 지지대(7) 자리의 우측과 좌측에 장착합니다. 이렇게 하려면 해당 잠금 버튼을 누른 후, 관자놀이 지지대(7)를 제거합니다; 그 대신에, 악관절 지

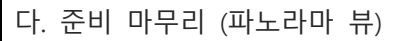

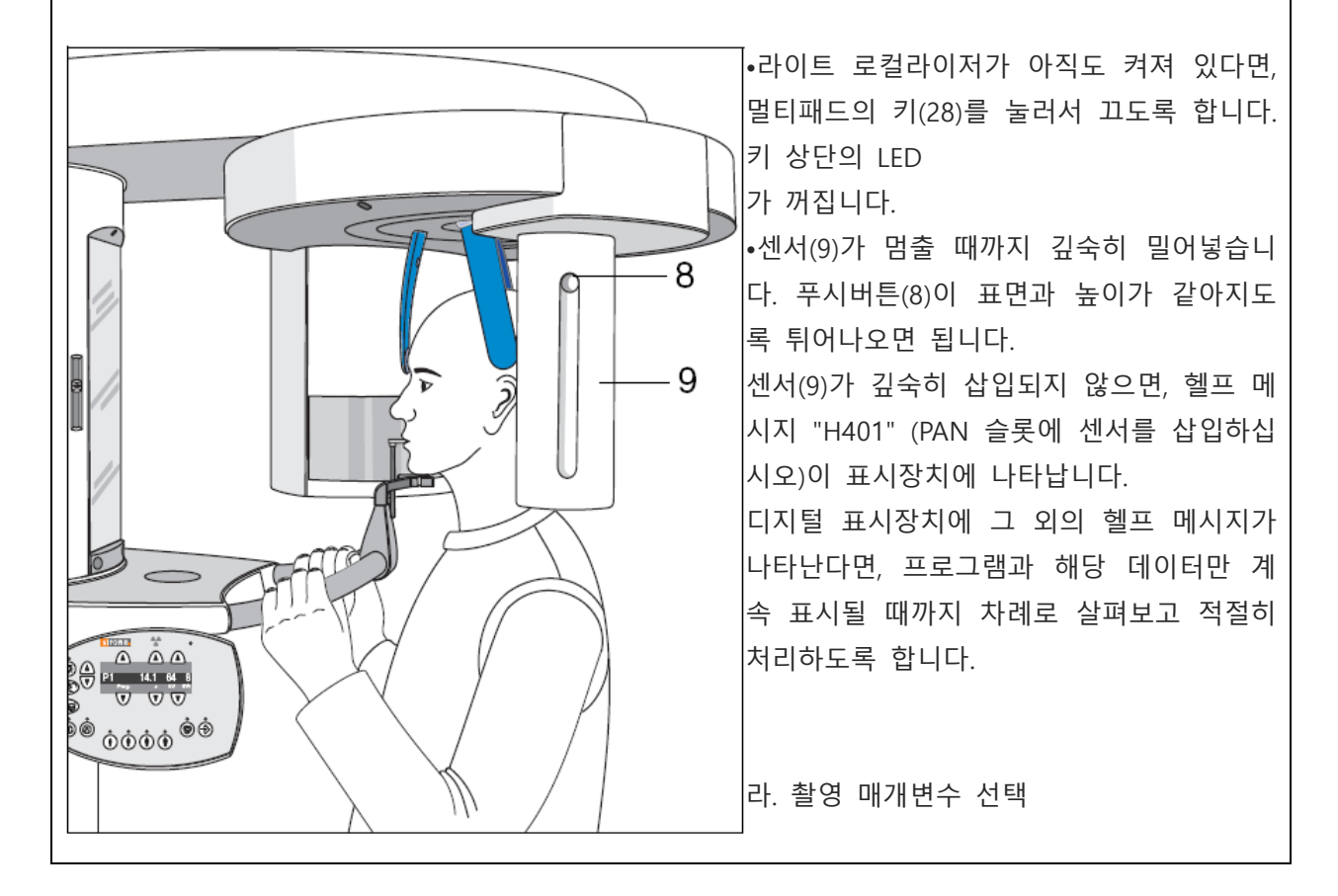

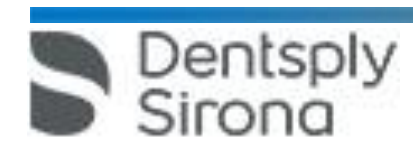

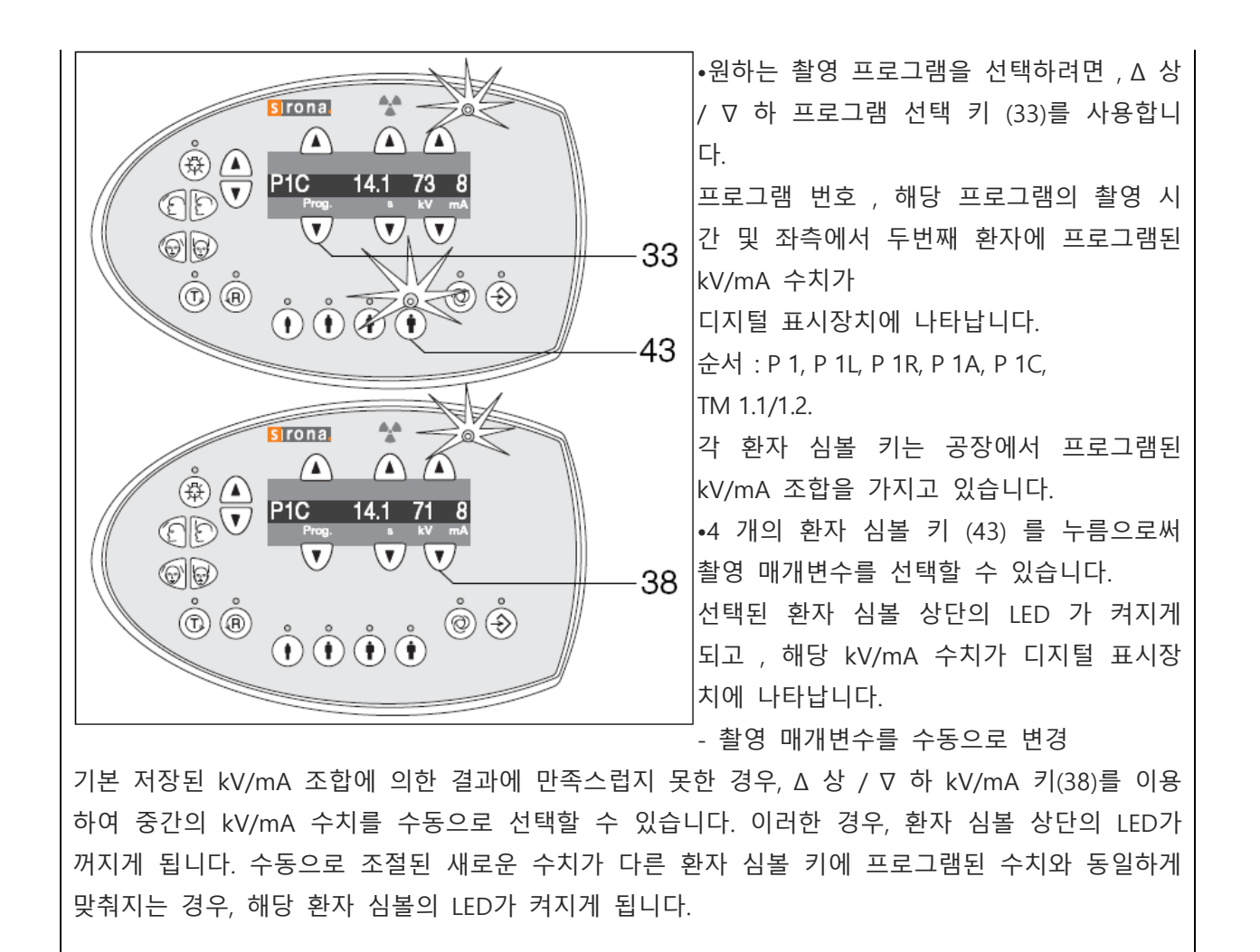

마. kV/mA 수치의 프로그램

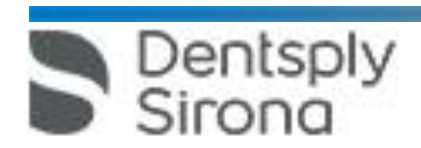

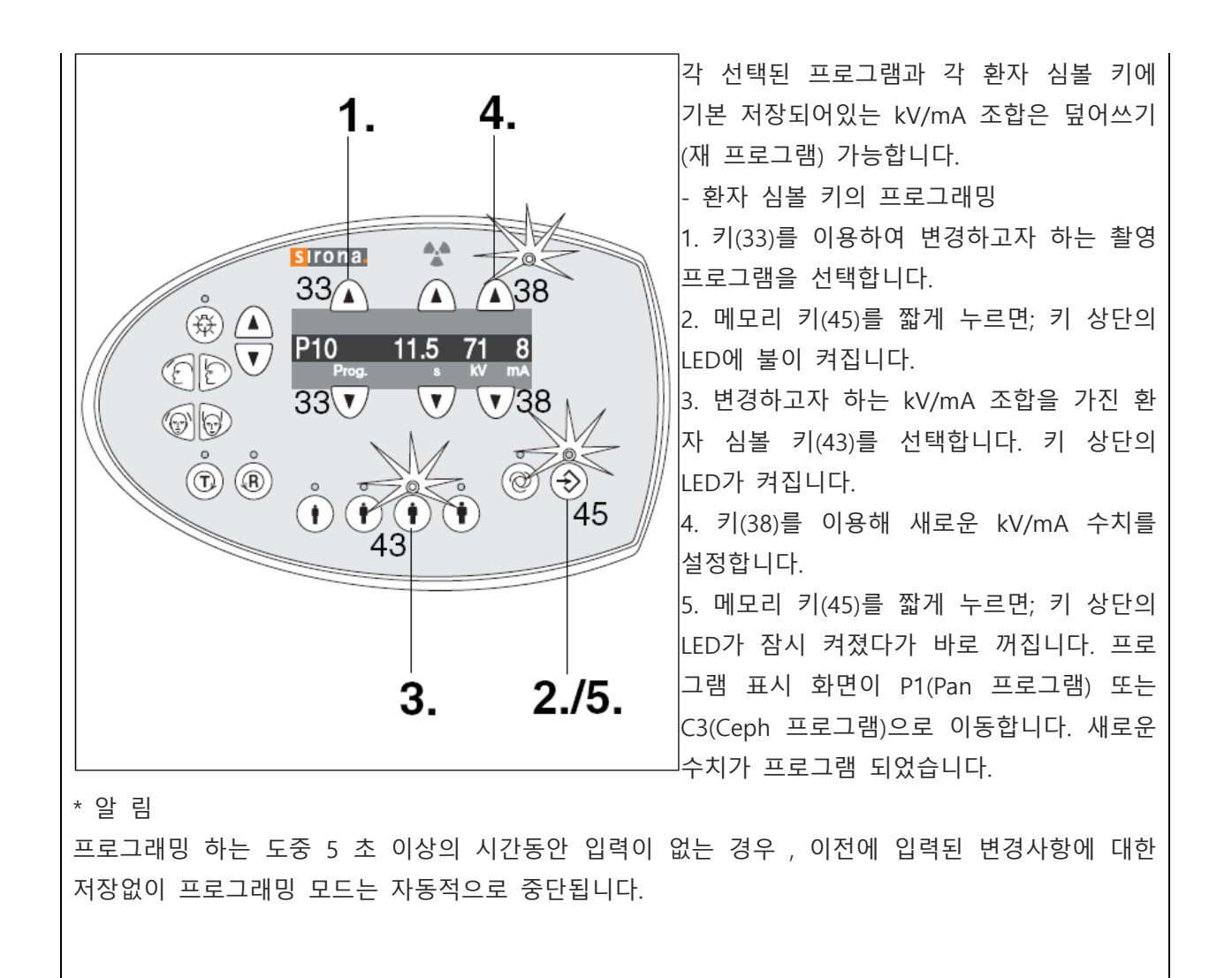

바. 촬영 개시

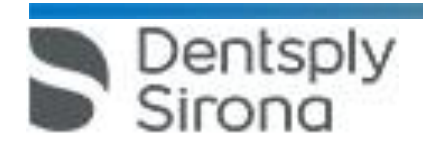

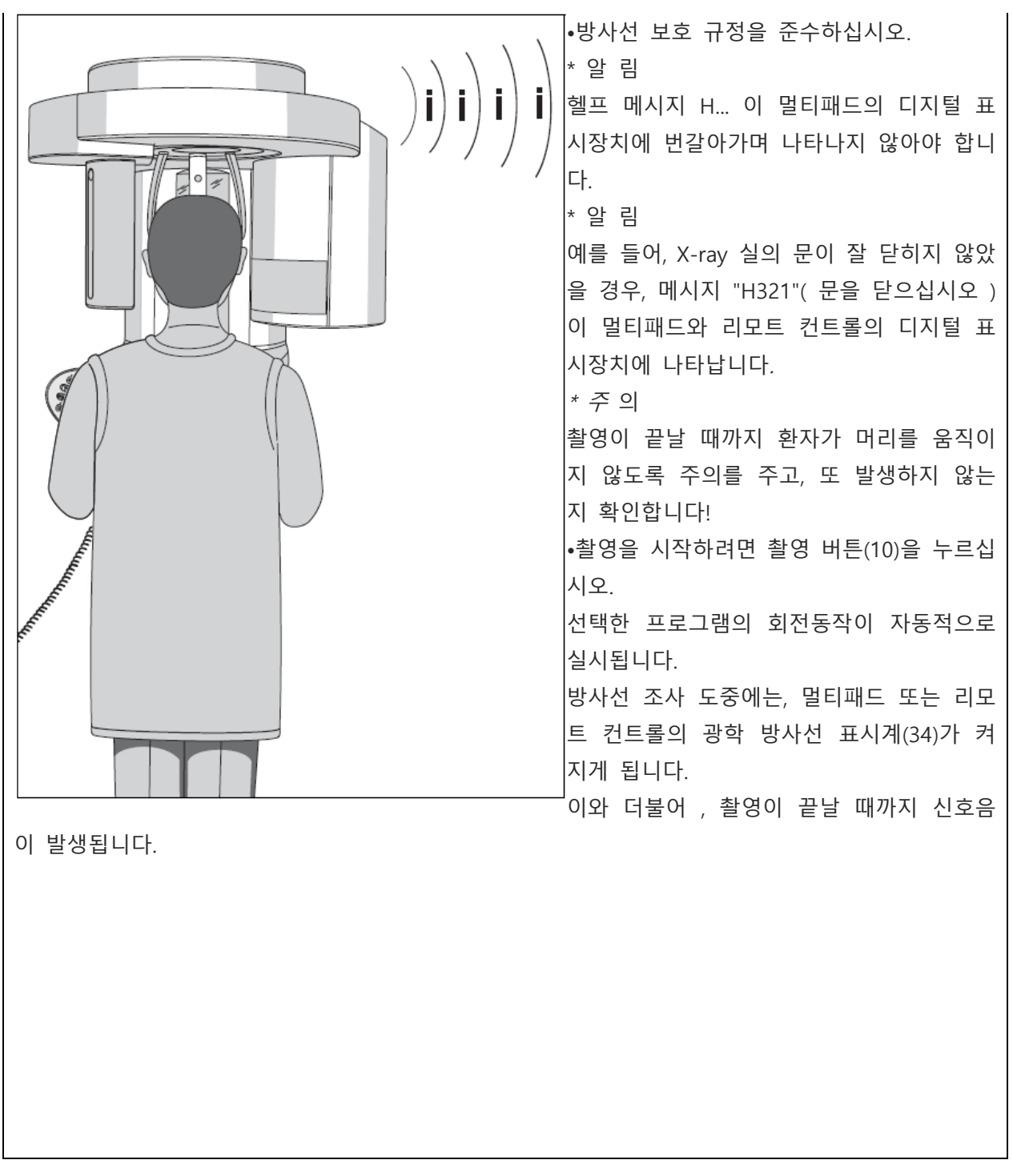

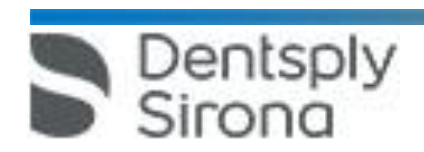

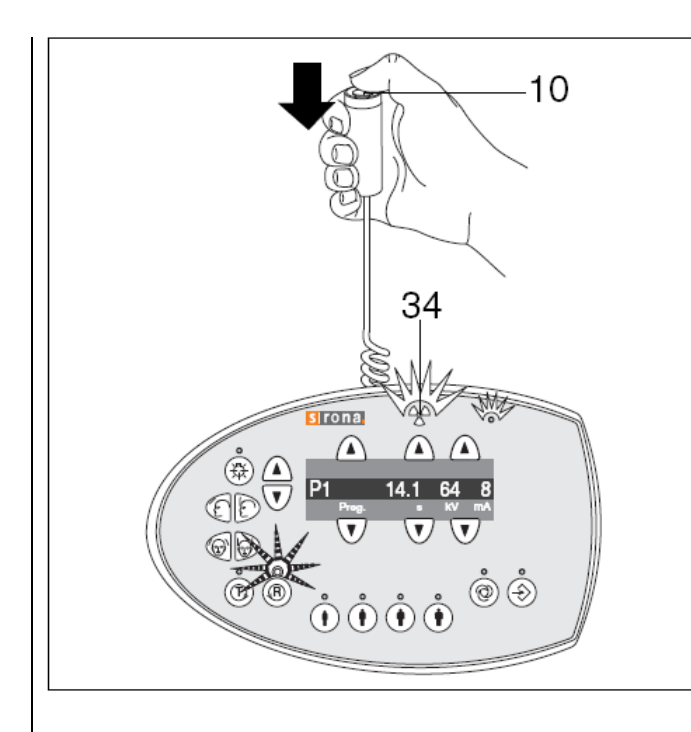

\* 주 의 촬영 버튼에서 먼저 손을 떼지 않도록 주의 하십시오. 촬영 사이클 도중에 수 차례에 걸쳐서 방사선이 조사되는 경우도 있습니 다. 장비가 촬영 사이클을 모두 마칠 때까 지 기다려 주십시오. •촬영이 종료된 시점은.... ....점으로 이어진 선(..........)이 멀티패드와 리 모트 컨트롤에 프로그램 번호와 번갈아가면 서 나타나는 때입니다. ....짧고, 펄스 형식의 신호음이 촬영이 끝나 면 들립니다. (종료음이 나지 않도록 설정 가능)

\* 알 림

촬영 사이클이 종료된 것은 , 진행 표시자가 100% 를 나타내고 미리보기 영상이 생성되기 시작하 는, SIDEXIS 모니터에서도 확인됩니다.

•TM 1 악관절 촬영 프로그램의 두 부분의 경우, 촬영의 첫번째 부분이 완료되면 멀티패드와 리모트 컨트롤의 TM 1.1은 TM 1.2로 자동적으로 전환됩니다.

이러한 경우 촬영 버튼에서 손을 떼어도 됩니다. 그와 동시에, 회전부는 자동적으로 시작위치를 향 해

이동합니다. TM 1.2는 위와 동일한 방식으로 촬영하고 완료될 수 있습니다.

•이마 지지대와 악관절 지지대가 자동적으로 개방되고, 환자를 장비에서 나오게 합니다.

촬영이 완료된 후, X-ray 이미지는 SIDEXIS가 있는 PC 모니터에 나타납니다.

멀티패드의 디지털 표시장치는 촬영 프로그램, kV/mA 수치 그리고 실제로 방사선이 조사된 시간을 나타냅니다.

R 키 상단의 LED가 점멸하기 시작합다.

•리턴 키 R을 눌러서 이전의 실제 촬영시간을 확인합니다.

•이후 리턴 키 R을 다시 눌러서 회전부를 시작위치로 이동시켜 초기화합니다.

준비 LED가 꺼집니다.

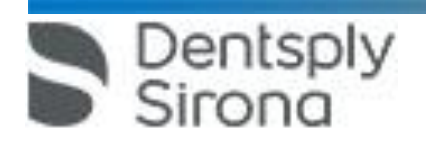

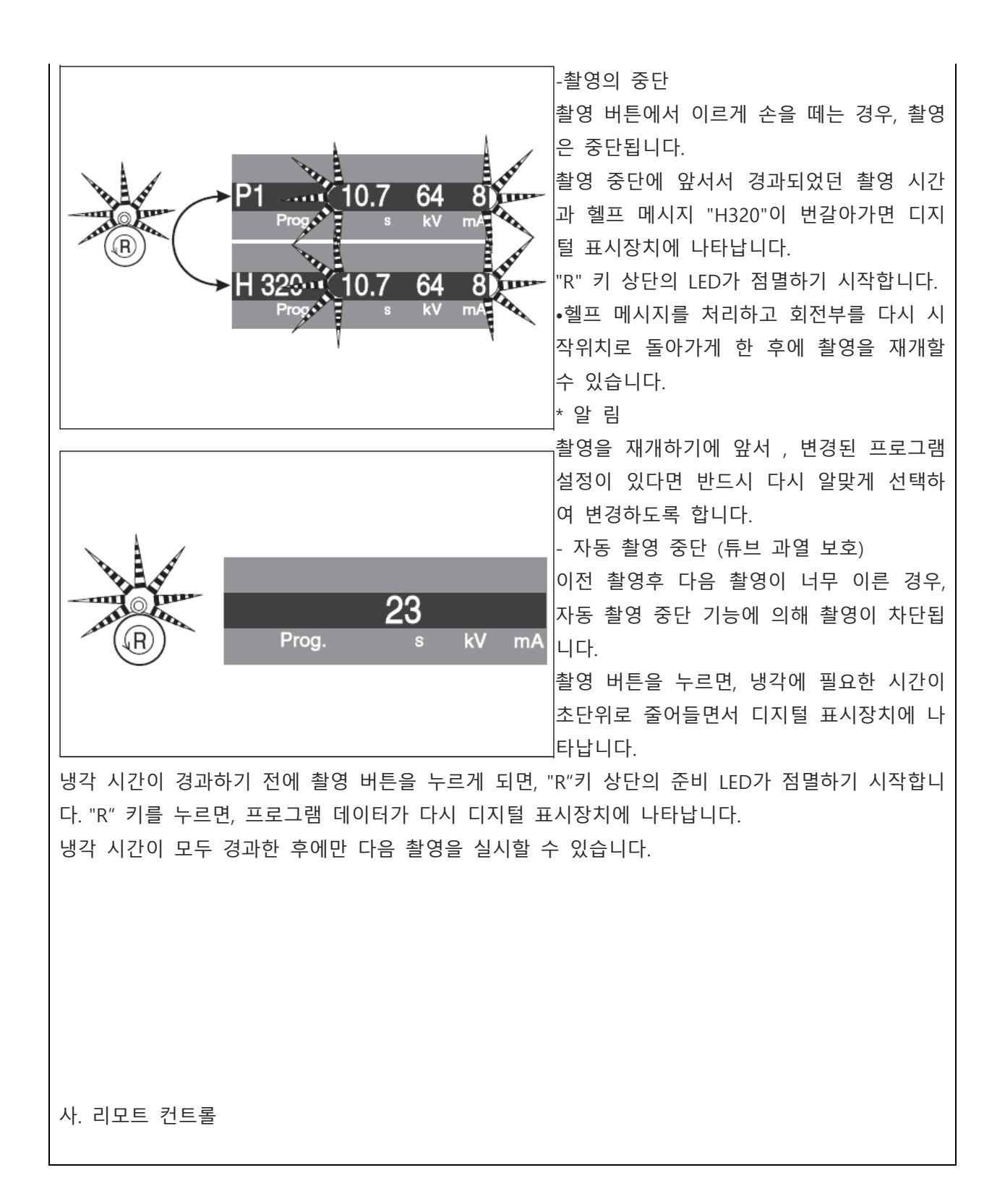

Dentsply<br>Sirona

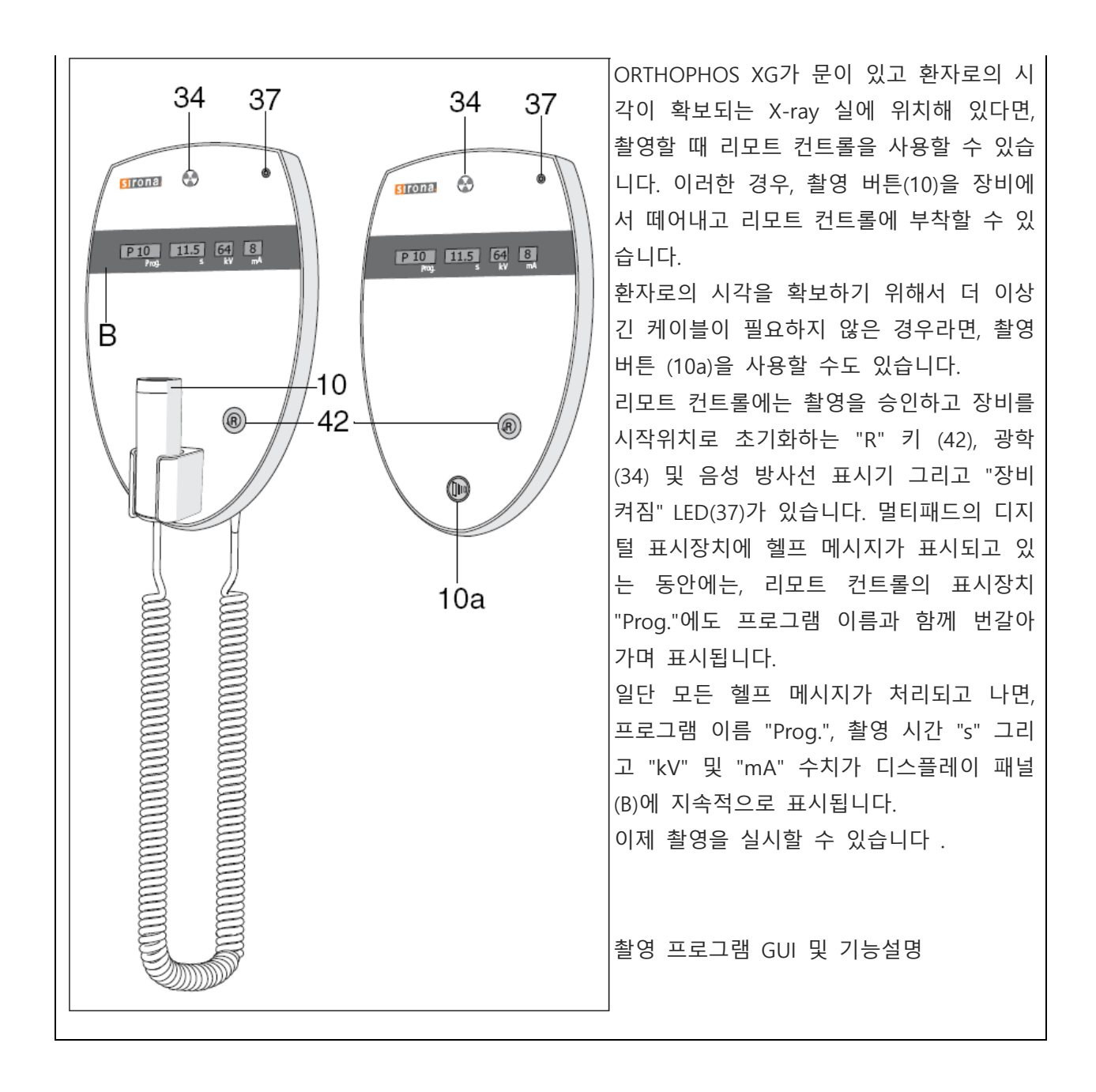

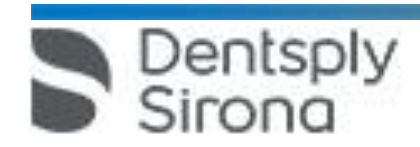

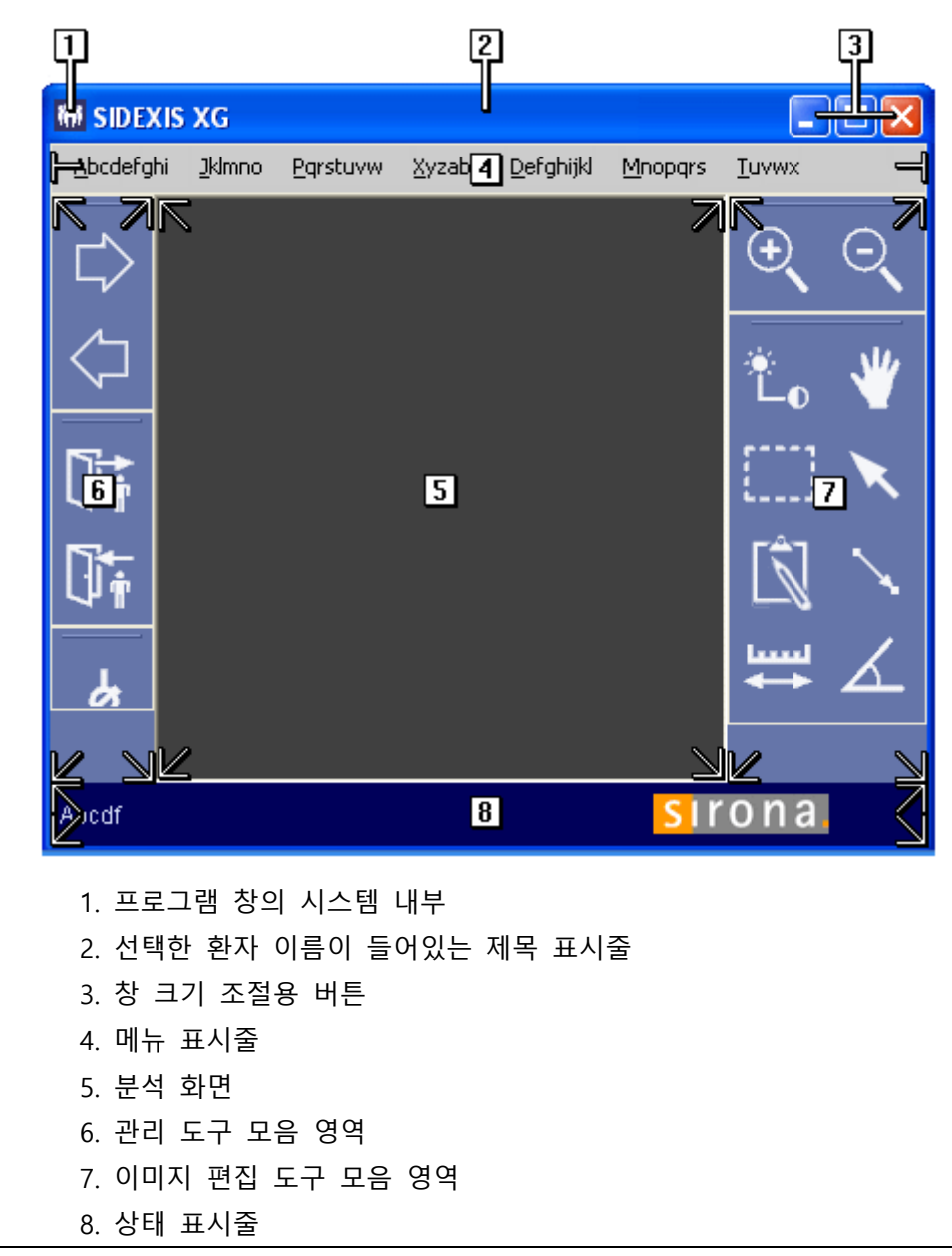

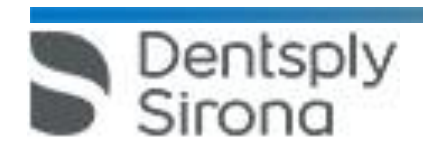

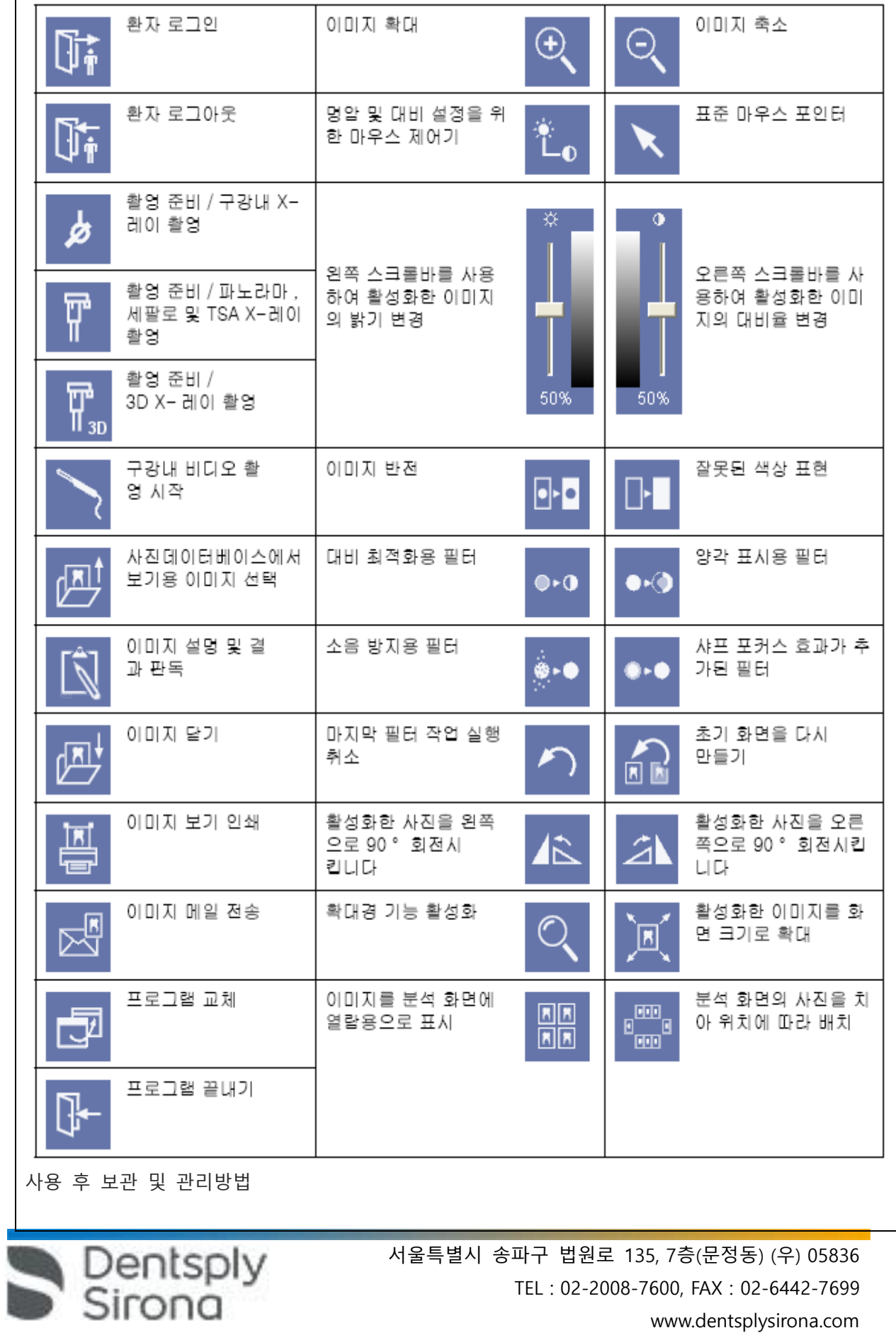

www.dentsplysirona.com

청 소 시중에서 판매되는 약한 성분의 세척제를 사용하여 정기적으로 먼지, 때 또는 살균제 찌꺼기 를 제거합니다. 액체가 환풍구로 흘러들어가지 않도록 주의하십시오! 표면에 닿은 약제는 즉시 닦아내십시오. 소 독 표면은 표면 살균제로 닦아낼 수 있습니다 . 방법에 대해서는 제조사의 설명서에 따르십시 오! (1) 주기적으로 기기를 청소한다. (2) 습기 및 직사광선을 피한다. (3) 청소방법 순한 연성 세제를 사용하여 표면의 이 물질을 닦아낸다. 이때, 송풍구 틈새에 액체가 침투하지 않도 록 주의한다. 표면에 약제를 흘린 경우 바로 닦아낸다. 렌즈 부위는 알코올로 닦지 않는다. 스프레이 타입 혹은 액상 타입의 표면 소독제를 사용하여 소독 한다. 페놀, peracetic acid, peroxide이 함유된 제재나 산소, sodium hypochlorite를 발생시키는 제재 사용을 금한다. **사용시주의사항** <Orthophos XG 3> (1) 사용 시작 전 • 입력 전압은 정격 전압을 사용하여야 한다. • X-선 방사를 할 경우는 전용 X-선 진료실에서 한다. • X-선 장치는 접지 후 사용한다. (2) 사용 중 • 기기의 전자 성능에 영향을 미칠 수 있는 휴대폰의 사용을 금한다. • 작동자는 조사 시 조사창에서 일직선에 있으면 안되며 가급적 기기에서 멀리 떨어진 거리에 있어 야만 한다. • 조사 시 환자와 기기를 주시해야 한다. • 기기에서 나오는 수평FH beam과 중앙 수직 beam은 1등급 레이져이므로 눈과 beam간에는 최소 10cm의 간격을 유지하여야 하며 beam을 직접 쳐다보지 않아야 한다. • 센서에서 감지된 이미지가 PC로 전송되는 단계에서 문제가 발생하는 경우 기기는 이미지를 보존 하기 위하여 안전 모드로 전환되는데 이 경우 이미지 보존을 위하여 기기나 PC의 전원을 끄지 말 아야 한다. (3) 사용 후 • 노출/휴지 관계를 주의하여야 한다. • 각 조사마다 도중에는 반드시 cooling time을 가져야 한다. • X-선 장치는 사용 후 필히 메인 스위치를 꺼야 한다. <Sidexis 4> <일반적 주의>

![](_page_24_Picture_1.jpeg)

1. Sidexis 4를 통해 X선 촬영을 직접 할 수는 없다. 촬영 준비만 된다. X선 촬영을 하기 위해서는 기기에서 작동 버튼을 눌러야 한다. X선 촬영을 실행하 기 위한 세부사항은 기기의 상세 사용 설명서를 참조한다. 명시된 안전 지침 및 경 고에 반드시 유의한다. 2. 사용자는 임상적으로 동등한 영역을 서로 비교하도록 한다. 3. PMS로 생성된 환자는 Sidexis 4에서 편집할 수 없다. 4. 내부 카드 번호가 있는 환자를 Sidexis 4로 새로 생성하고 병원에 PMS가 갖춰져 있는 경우, Communication Partners 구성 메뉴에서 반드시 Report internal patient ID if external is missing확인란을 활성화해야 한다. 그렇지 않으면 환자 목록에 이중 항목이 생길 수 있다. 5. Patient Display구성 메뉴에서 Card-index no확인란만 활성화 되어 있으면 모든 환자에 대해 카드 번호를 입력해야 환자를 명확하게 식별할 수 있다. 6. Sidexis XG에서 적용된 원격 X선 영상에서는 영상위치와 상관없이 영상 오른쪽 아 래에 항상 R이 삽입됩니다. 이는 혼돈을 초래할 수 있습니다. Sidexis XG에서 옮겨 진 영상에 있는 L마크는 종래 영상에서 알려진 R/L 마크와 비교할 수 없습니다. 모 든 원격 X선 영사에서 표시 R은 방사선 투과 방향이 아니라 원래 보기에서 영상을 반대로 뒤집어 보지 않도록 보장해 주는 표시입니다. 7. 로그인되지 않은 환자의 미디어를 가져오는 동안, 환자가 로그인되어 있지 않다면 여기에서 수동으로 환자에게 미디어를 할당해야 합니다. 이를 위해서는 미디어를 선택한 후 미디어를 할당할 환자 표의 환자를 두 번 클릭한다. 로그인된 환자에서 도 이런 식으로 다른 환자 이름을 선택할 수 있다. 이는 이미 환자 이름이 있는 DICOM TIFF 파일에도 적용된다. 8. DICOM 내보내기 Wrap & GO를 사용하려면 Sidexis 4 스테이션에 DVD버너가 있 어야 한다. 9. 환자의 명확한 식별을 위해 적어도 Card-index no 확인란이나 Last name, First name, Date of birth란이 활성화 되어 있어야 한다. Card-index no확인란만 활성 화 되어 있으면 각 환자에 대해 카드 색인 번호가 등록되어 있어야 한다. 해당되지 않는 환자가 로그인되면(구성에서 "Patient image"확인란 외에 "Card-index no" 확인란만 활성화 되어 있는데도 카드 색인번호 없음) 로그인된 환자의 화면에 "Not Clearly indentifiable"빨간색 텍스트가 표시된다. 10. 이미지 촬영이 적합하지 않은 이미지에 대해선 조치를 취한다 **첨부문서의 작성 및 개정연월** 2021.05 **보관 또는 저장방법** 해당사항 없음 **제조번호** 제조원 표시사항 참조 **제조연월** 제조원 표시사항 참조

**본 제품은 의료기기임**

Dentsply<br>Sirong

 서울특별시 송파구 법원로 135, 7층(문정동) (우) 05836 TEL : 02-2008-7600, FAX : 02-6442-7699 www.dentsplysirona.com